## Program Mapping Instructions

- 1. To map in eLumen you will need to be in your Department Coordinator role.
- 2. You can log in at [marin.elumenapp.com](http://marin.elumenapp.com) or go to [marin.edu](http://marin.edu) and log into your mycom account. You will see eLumen in the menu on the left. As a reminder, for best results, you should use to use Chrome or Firefox to login to eLumen.
- 3. When you log in, check the role to the right of your name. If your screen defaults to the faculty role, change your role to Department Coordinator at the top as seen in the screenshot below. To the right of your name you will see the department for which you are department chair.

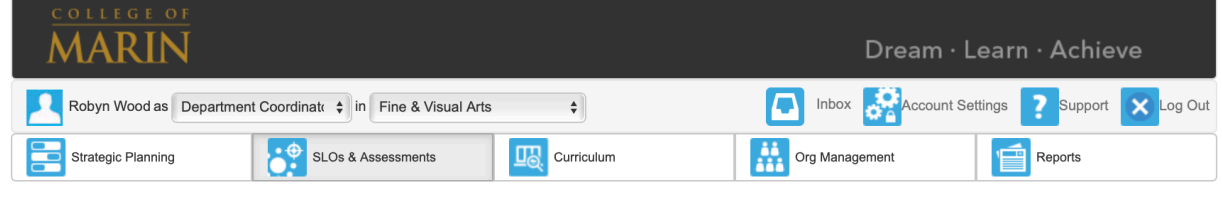

4. To begin mapping, navigate to the SLO and Assessments Section, then the Curriculum Map.

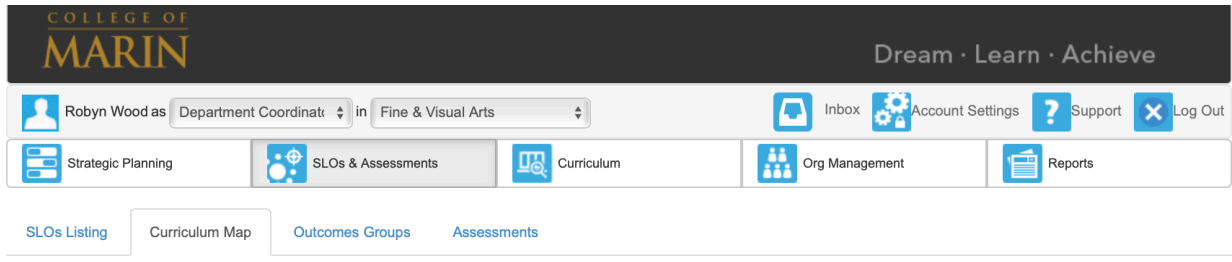

5. Moving down the page, check to make sure your organization is correct, then select ALL from the terms selection. Under the programs tab you will see all of the degrees, select the one you want to map. It should also be selected in the pull down to the left.

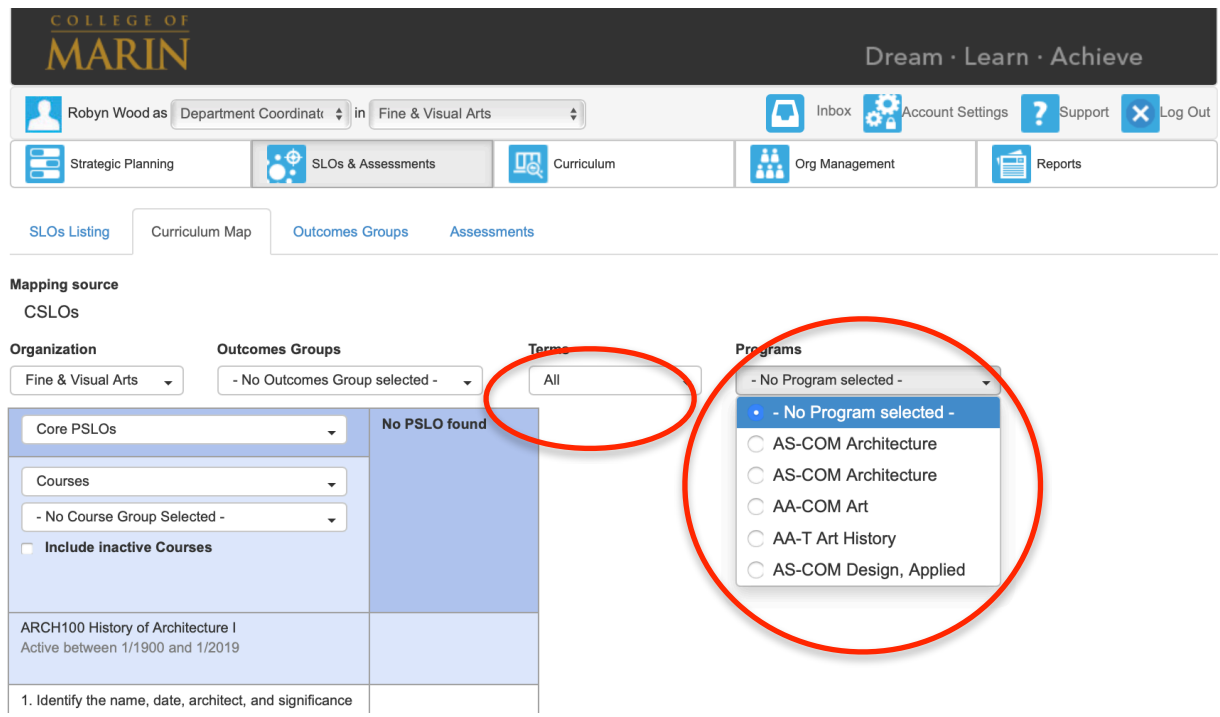

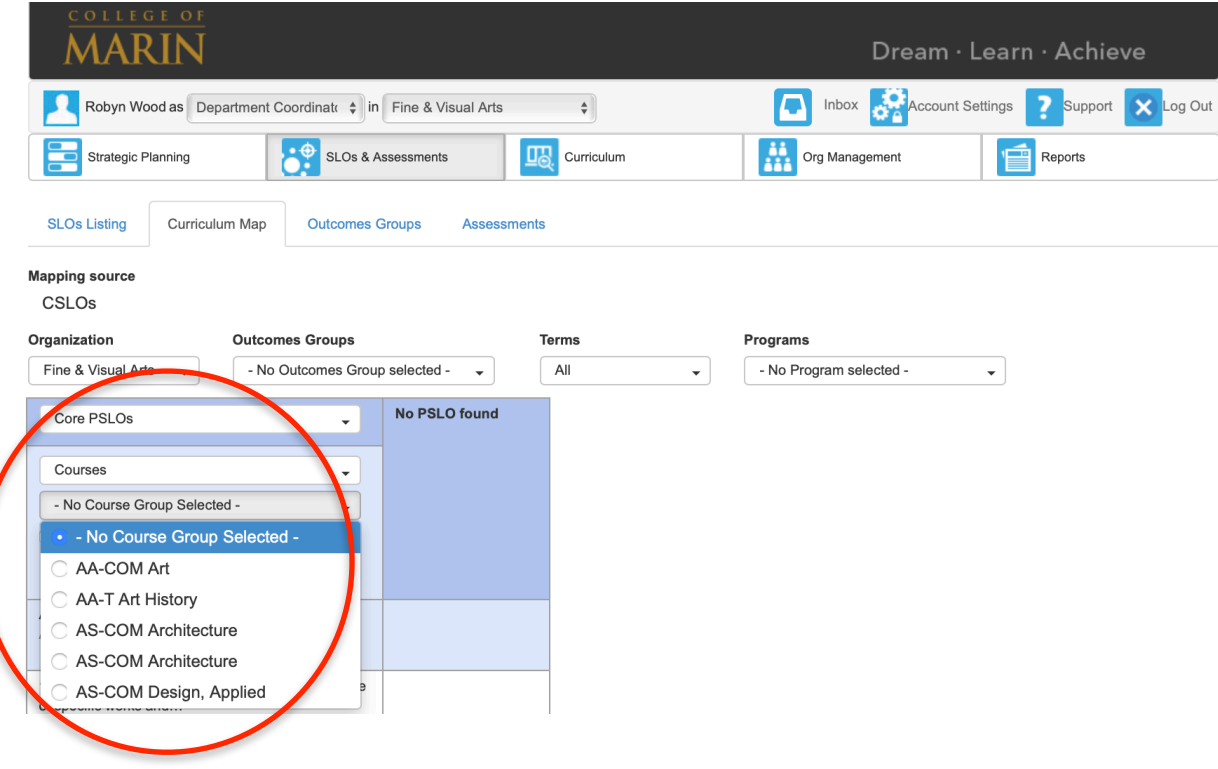

6. You will see your **PSLOs** across the top of the page and the C**SLOs** for each course along the side. Click inside the boxes to map the CSLO (on the left) to the appropriate PSLO (at the top). Keep going until all CSLOs from all courses in the program have been mapped. You will see green boxes with checkmarks like in the image above to show which PLOs each SLO is mapped to.

Note: There is no save button or any need to save as your changes are automatically saved.

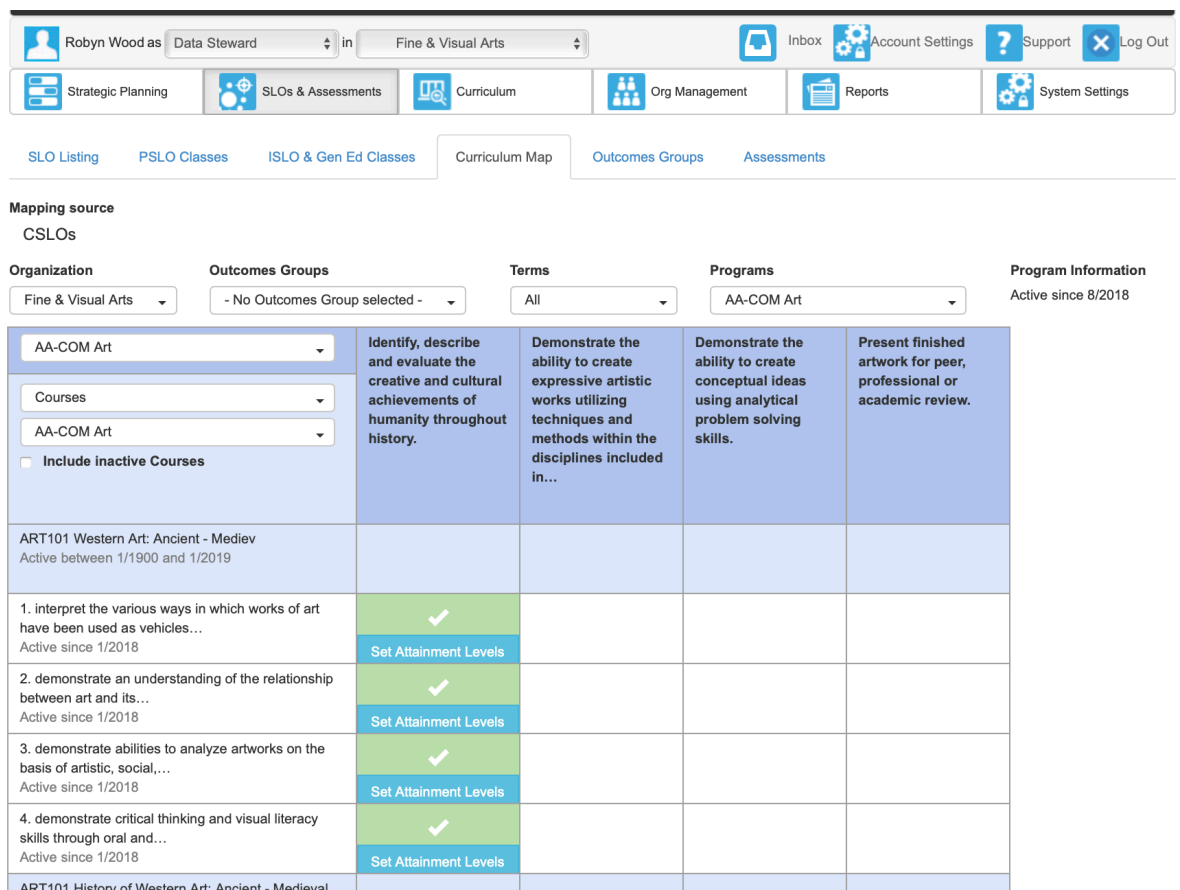

7. You have now completed the CSLO to PSLO mapping process. To change any part of the map just click on the green box and it will deselect it. You can then click another box if needed.